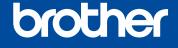

# Quick Setup Guide

Read the Product Safety Guide first, then read this Quick Setup Guide for the correct installation procedure.

Not all models are available in all countries. The latest manuals are available at the Brother Solutions

Center: solutions.brother.com/manuals.

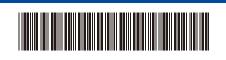

USA/CAN

## Unpack the machine and check the components

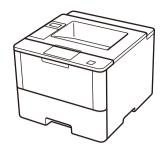

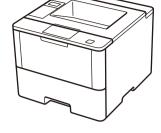

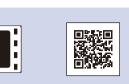

Watch our Video FAQs for help with setting up your Brother machine: solutions.brother.com/videos.

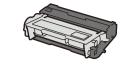

**Drum Unit and Toner Cartridge Assembly** (pre-installed)

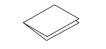

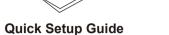

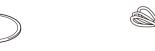

**Installation CD-ROM** 

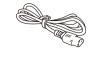

**AC Power Cord** 

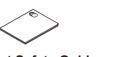

**Product Safety Guide** 

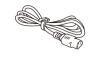

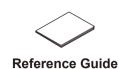

• Manuals in Spanish for this model are available on the Brother Solutions Center. (USA only): solutions.brother.com/manuals

Los manuales en español de este modelo están disponibles en el Brother Solutions Center. (Solamente en los Estados Unidos): solutions.brother.com/manuals

• The available connection interfaces vary depending on the model.

### • You must purchase the correct interface cable for the interface you want to use.

### **USB** cable

We recommend using a USB 2.0 cable (Type A/B) that is no more than 6 feet (2 meters) long.

**Network cable** (For HL-L5100DN / HL-L5200DW(T) / HL-L6200DW(T)) Use a straight-through Category 5 (or greater) twisted-pair cable.

Parallel cable (For HL-L5000D)

Use the parallel cable provided with the machine.

• The illustrations in this Quick Setup Guide show the HL-L6200DW.

## Remove the packing materials and install the drum unit and toner cartridge assembly

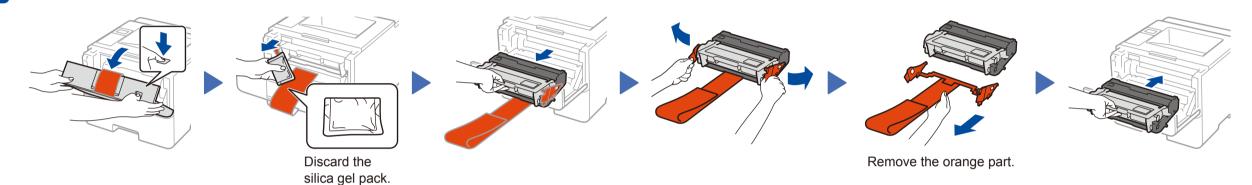

# Load paper in the paper tray

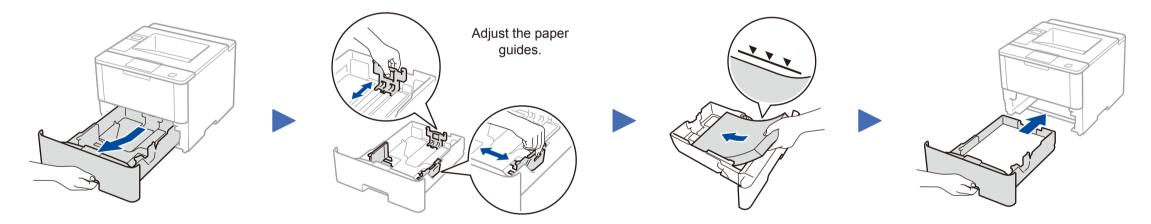

# Connect the power cord and turn on the machine

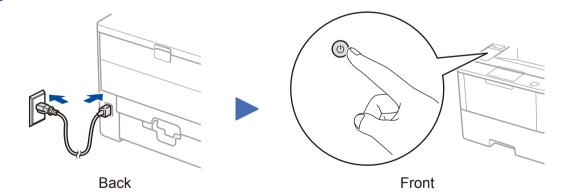

# Select your language (if needed)

- 1. Press ▼ or ▲ to select [General Setup], and then press OK.
- 2. Press OK to select [Local Language].
- Press ▼ or ▲ to select your language, and then press **OK**.
- 4. Press Cancel.

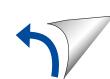

### Connect your machine and install software

Brother regularly updates firmware to add features and fix identified problems. To check for the latest firmware, visit solutions.brother.com/up1.

### Windows® computer with CD-ROM drive

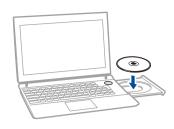

### NOTE:

If the Brother screen does not appear automatically, click (Start) > Computer (My Computer). (For Windows® 8: click the [Single [File Explorer] icon on the taskbar, and then go to Computer (This

Double-click the CD-ROM icon, and then doubleclick start.exe.

## Macintosh/Windows® computer without CD-ROM drive

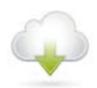

Download the full driver and software package from the Brother Solutions Center.

(Macintosh) solutions.brother.com/mac (Windows®) solutions.brother.com/windows

### ■ For HL-L5000D

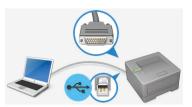

Follow the on-screen instructions to continue installation.

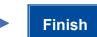

For other models Choose your Connection Type:

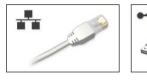

Follow the on-screen instructions to continue installation.

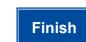

**Finish** 

Follow the on-screen instructions to continue installation.

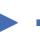

If using a wireless network connection: When the Wireless Device Setup screen appears, select Setup without a USB cable (Recommended).

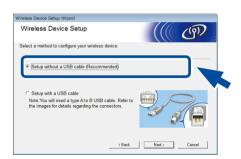

When instructed, go to your machine. Press the (WiFi) button.

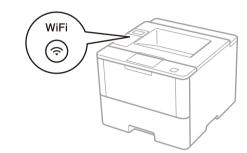

NOTE:

to continue installation.

Follow the on-screen instructions

· When finished, restart your computer.

• If connection is unsuccessful, see ? Cannot set up your machine? below.

## WiFi Alternate wireless configuration method (Setup Wizard)

Restart your wireless access point/router.

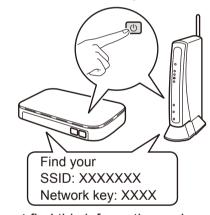

If you cannot find this information, ask your network administrator or wireless access point/router manufacturer.

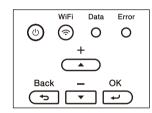

- a. Press ▲ or ▼ to select the [Network] option, and then press **OK**.
- b. Press ▲ or ▼ to select the [WLAN] option, and then press **OK**.
- c. Press ▲ or ▼ to select the [Setup Wizard] option, and then press **OK**.
- d. When [WLAN Enable?] appears, press ▲ to select [On].

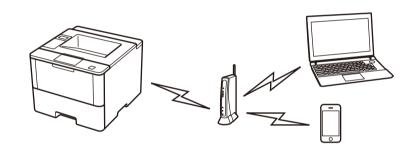

Select the SSID. Enter the Network key.

### NOTE:

For information on how to enter text, see the printed Reference Guide.

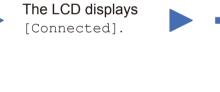

To use with your computer, follow Step 5 until the Select Machine screen appears, listing all machines in your network.

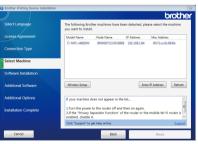

Select your machine.

Follow the on-screen instructions to continue installation.

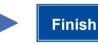

NOTE:

· When finished, restart your computer.

• If connection is unsuccessful, see ? Cannot set up your machine? below.

## Print using your mobile device (not available for HL-L5000D)

To use with your mobile device, go to Print using your mobile device (not available for HL-L5000D).

Before printing from your mobile device, your machine must be configured according to step 5 or River Alternate wireless configuration method (Setup Wizard).

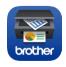

Download "Brother iPrint&Scan" to start using your machine with mobile devices.

solutions.brother.com/ips

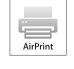

AirPrint is available for OS X and iOS users. For more information, see the AirPrint Guide on your model's Manuals

solutions.brother.com/manuals

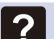

### Cannot set up your machine?

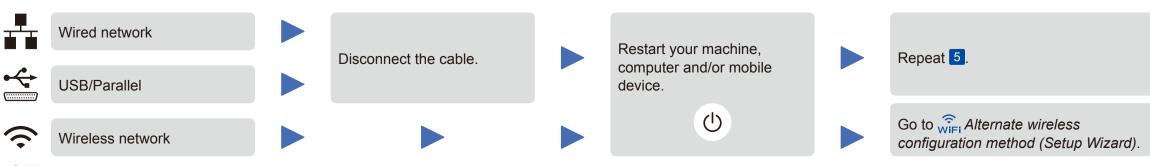

### NOTE:

If you repeat these steps and connection is still unsuccessful, please visit the Brother Solutions Center at: http://support.brother.com

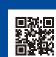

Free Manuals Download Website

http://myh66.com

http://usermanuals.us

http://www.somanuals.com

http://www.4manuals.cc

http://www.manual-lib.com

http://www.404manual.com

http://www.luxmanual.com

http://aubethermostatmanual.com

Golf course search by state

http://golfingnear.com

Email search by domain

http://emailbydomain.com

Auto manuals search

http://auto.somanuals.com

TV manuals search

http://tv.somanuals.com